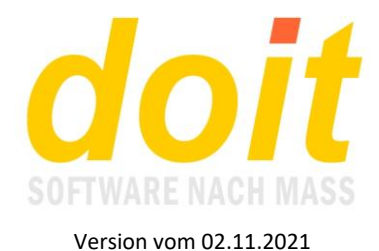

# **Fortbildungen anlegen**

### *Wie und wo melde ich mich an?*

Rufen Sie diese Internetseite auf: [www.solator.eu/planungstabelle.htm](http://www.solator.eu/planungstabelle.htm)

Folgende Maske erscheint. Geben Sie das gewünschte Jahr ein und das zugewiesene Zugangskennwort:

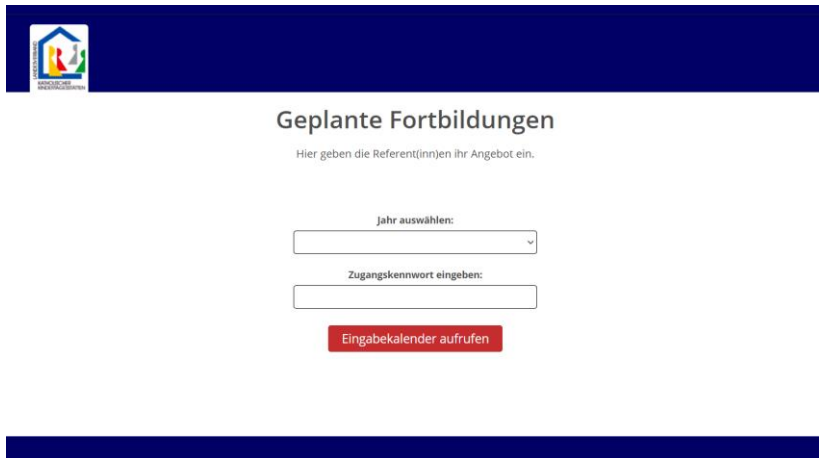

Der ausgewählte Planungskalender erscheint:

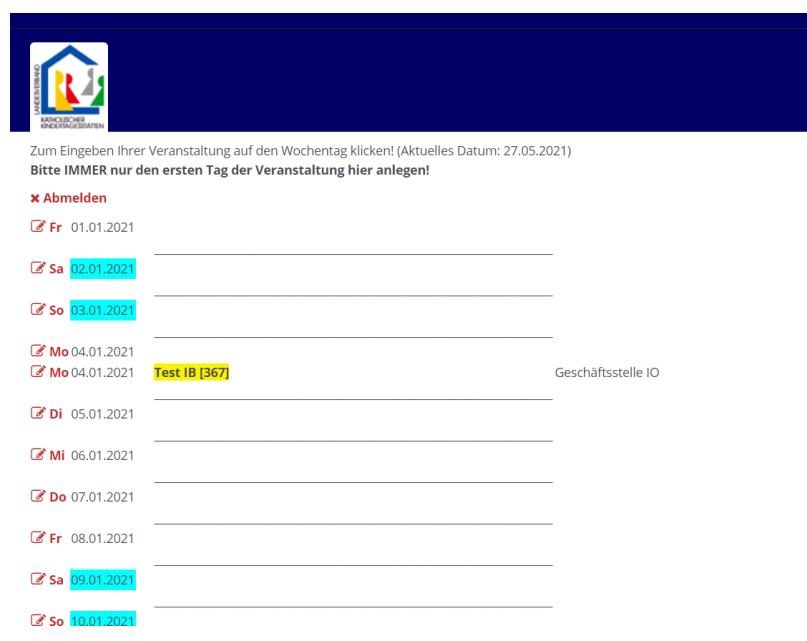

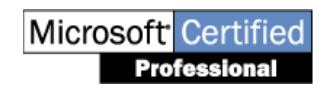

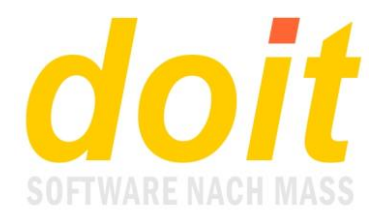

Steuern Sie den Tag an, an dem eine Fortbildung stattfinden soll. Mit der Tastenkombination **Strg-f** kann man den gewünschten Tag auch direkt anspringen: Um z.B. zum 10. Juli zu gelangen, geben Sie einfach 10.07 ein und drücken auf Enter.

Beim angesteuerten Tag klicken Sie links außen auf das Stiftsymbol **6 bei Emanne bereits** 

mehrere Fortbildungen angelegt sind, ist das Symbol **zu drücken. Es öffnet sich folgende** Eingabemaske:

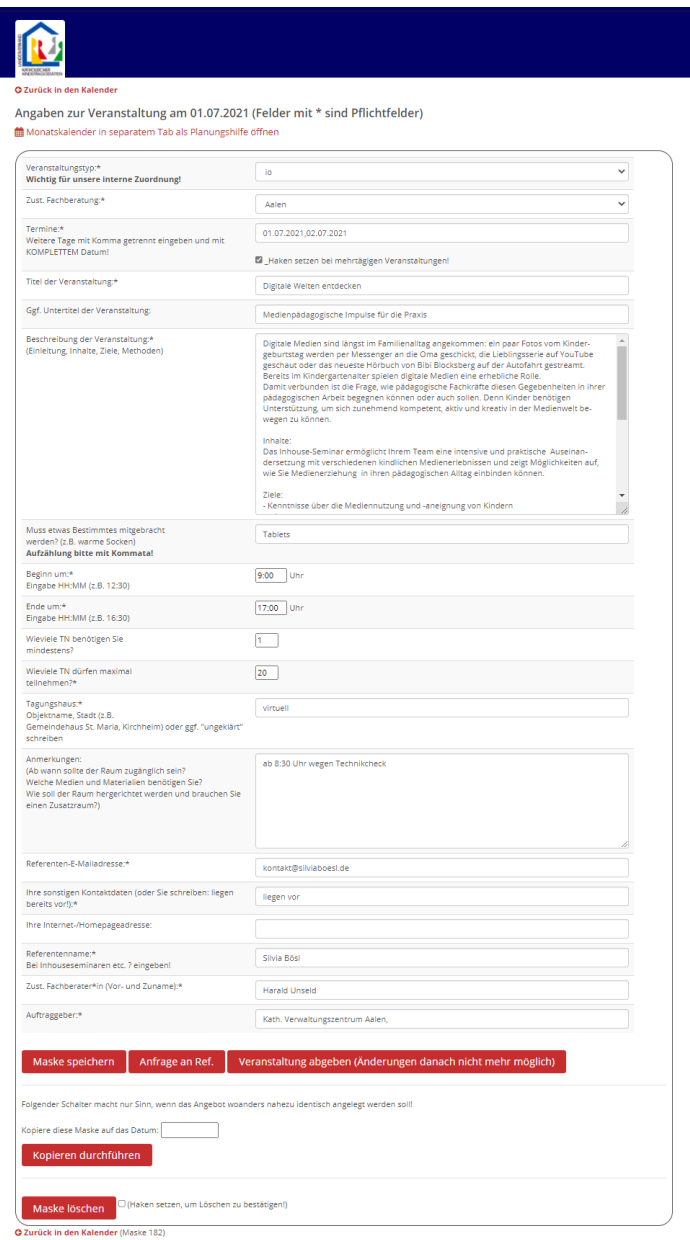

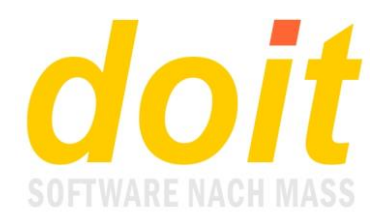

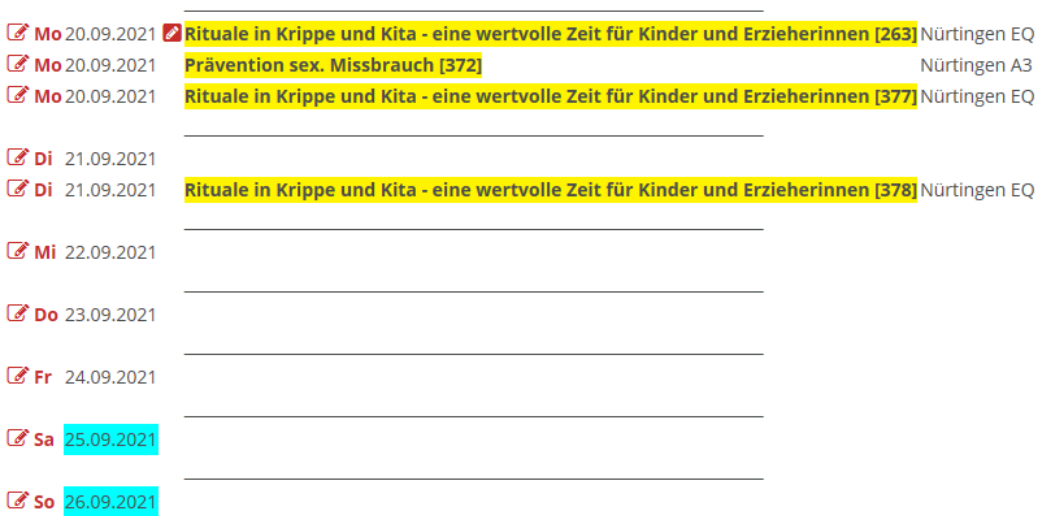

Die Maske füllen Sie so aus, wie es erforderlich ist. Beim Angeben der Termine ist es wichtig, den Haken zu setzen, wenn es mehr als ein Termin ist:

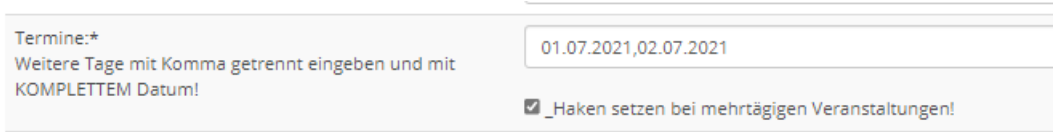

Abschließend klicken Sie auf Speichern. Sie landen wieder im Kalender. Dort erscheint die angelegte Fortbildung so:

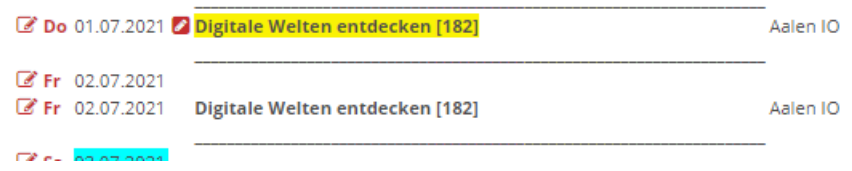

Sie können nun jederzeit wieder in die Maske gehen, um dort etwas zu überarbeiten. Änderungen müssen nur am ersten Tag vollzogen werden! Beachten Sie bitte, dass im Kurstitel eine Zahl in eckigen Klammern steht. Diese Zahl darf nicht verändert oder gar gelöscht werden.

Der Kurstitel ist gelb markiert. Dies bedeutet, dass die Fortbildung noch nicht komplett fertig ist. Um sie abzuschließen, öffnen Sie die Maske und klicken unten auf

Veranstaltung abgeben (Änderungen danach nicht mehr möglich)

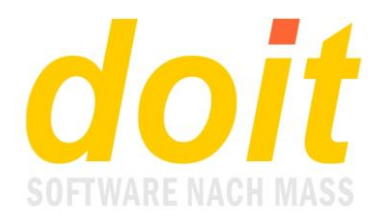

Die Fortbildung wird nun nach doitweb übertragen. Danach ist sie grün markiert. Hier ein Beispiel:

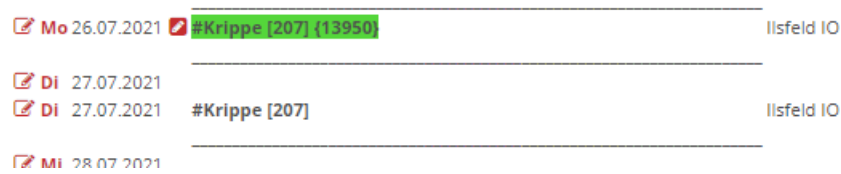

Sie kann zwar noch geöffnet, aber nicht mehr gespeichert werden. Falls nun doch noch Änderungen nötig sind, müssen dieser von den berechtigten Personen direkt in doitweb ausgeführt werden. Als Referent wenden Sie sich am besten per Mail an die zuständige Person.

## *Kann man die E-Mailadresse des Referenten automatisiert eintragen?*

Ja, das geht: Schreiben Sie bei Referentenname nur die ersten Buchstaben des Nachnamens (maximal 9!). Das E-Mailfeld darunter muss dabei leer sein!

Dann klicken Sie auf "Maske speichern". Es erscheint eine Auswahlseite mit den passenden Referentennamen. Klicken Sie auf den richtigen.

Wenn Sie danach in die Maske zurückgeführt werden, sind die Felder "Referentenname" und "E-Mailadresse" komplett ausgefüllt.

# *An dem Tag, an dem ich eine neue Fobi anlege, sind schon welche zu sehen, doch leider fehlt der Stift mit dunklem Hintergrund, über den man eine weitere Maske für diesen Tag holen kann. Was soll ich tun?*

Warten Sie eine gewisse Zeit, dann müsste er wieder kommen. Schneller geht dieser Trick: Auf einen solch dunklen Stift an einem anderen Tag klicken (nicht auf den hellen Stift!!!). In der Maske aus dem dort hinterlegten Standarddatum 01.01.20?? das richtige machen. Die fertig ausgefüllte Maske wird nach dem Speichern zum gewünschten Tag verschoben.

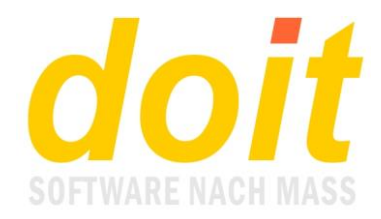

### *Was bedeutet der weiße Stift mit dunkelrotem Hintergrund, den man manchmal sieht?*

Klicken Sie auf diesen Stift **(A)**, wenn Sie an diesem Tag eine weitere Fortbildung anlegen. Sie erhalten eine neue leere Maske:

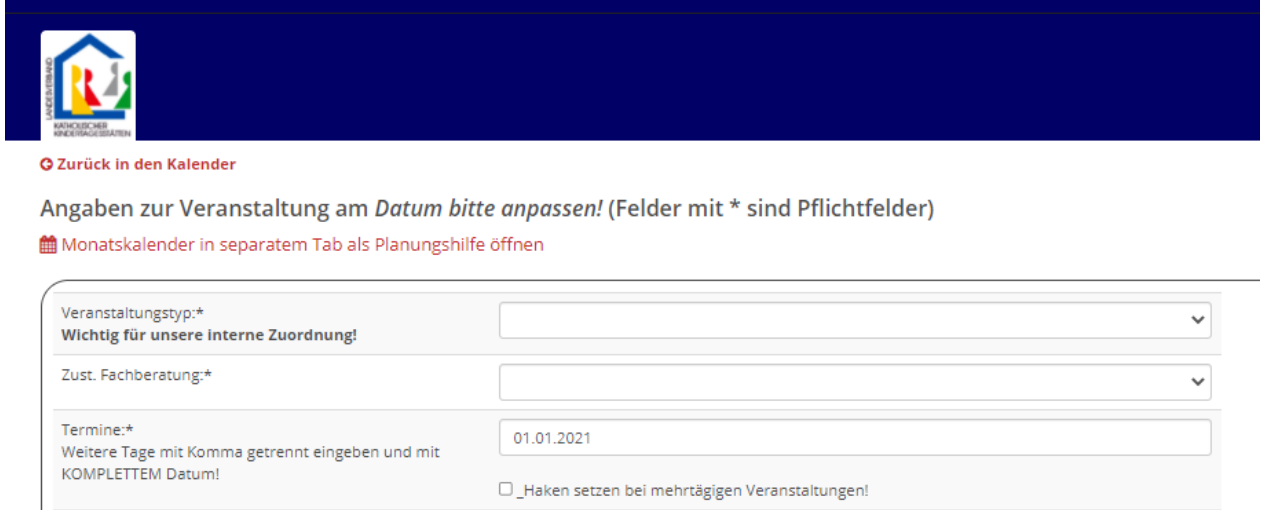

Titel der Veranstaltung:\*

Die Besonderheit hier ist, dass Sie das Datum 01.01. an das tatsächliche anpassen müssen! Der Rest geht wie üblich.

### *Wozu dient der Schalter "Kopieren durchführen"?*

Klicken Sie auf diesen Schalter, wenn Sie eine identische Fortbildung an einem anderen Termin anlegen müssen. Zuvor müssen Sie natürlich das Datum der neuen Fortbildung eintragen:

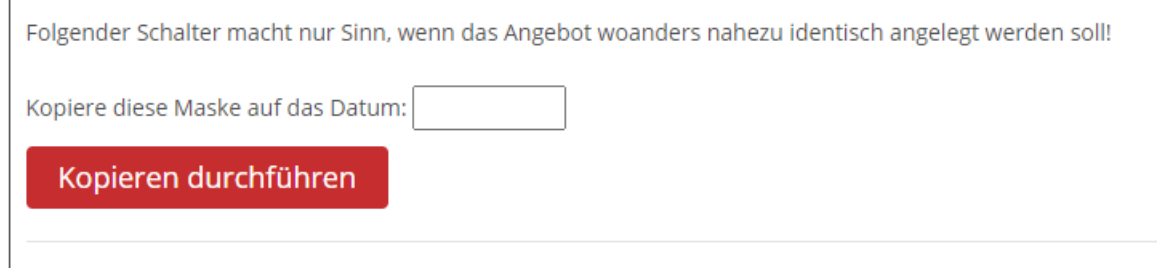

# *Wozu dient der Schalter "Anfrage an Ref."?*

Anfrage an Ref. speichern Veranstaltu

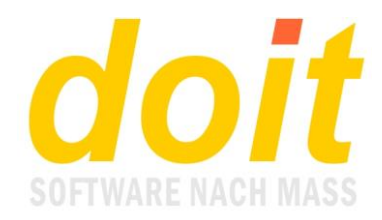

Klicken Sie auf diesen Schalter, wenn Sie eine Maske ausgefüllt, aber noch nicht die Gewissheit haben, dass der vorgesehene Referent den Lehrauftrag übernehmen kann. Der Schalter erzeugt eine E-Mail, die an den Referenten geht und so aussieht:

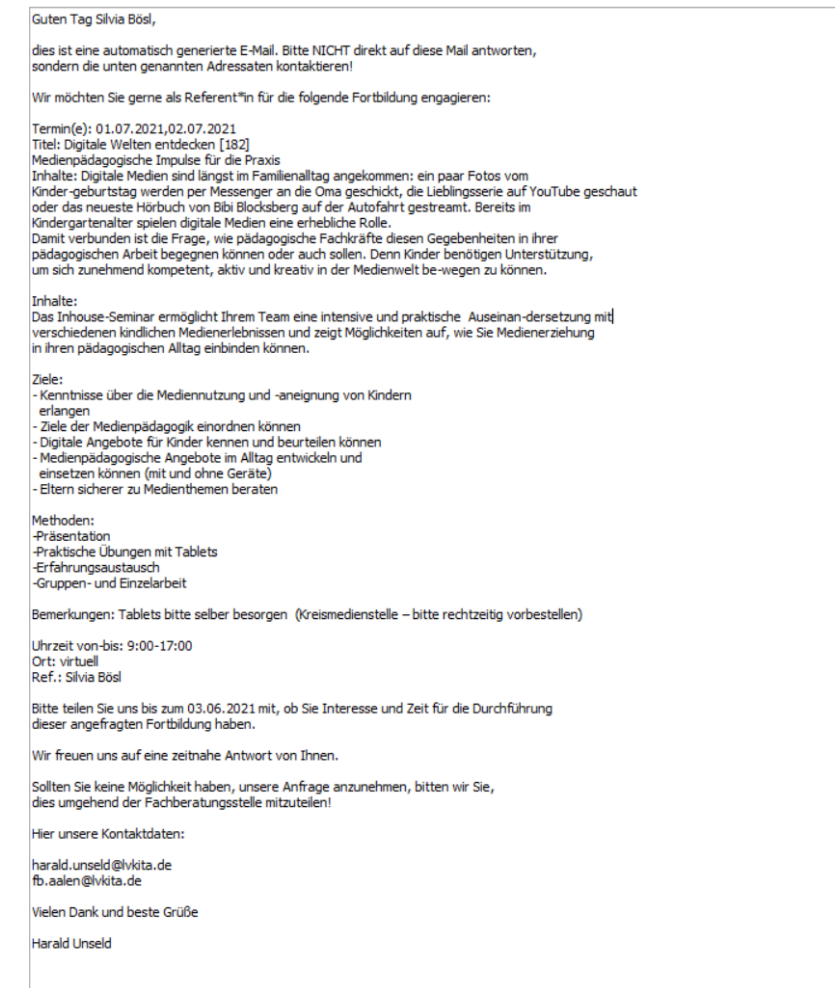

#### In der Planungstabelle wird das Datum der Anfrage angezeigt:

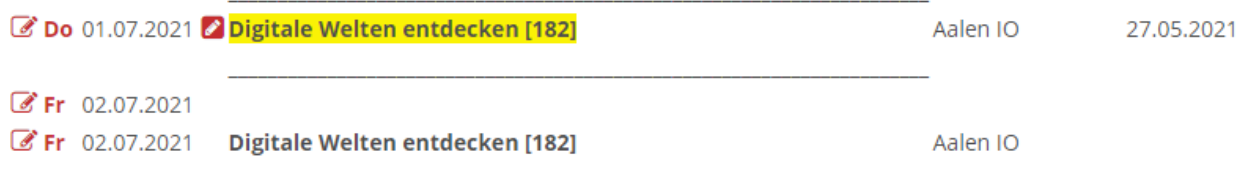

Wenn mehr als 7 Tage vergangen sind, wird das Datum rot unterlegt angezeigt:

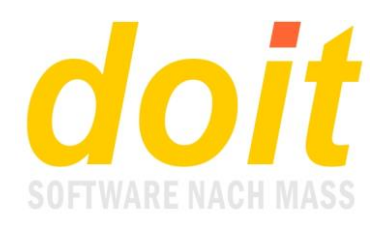

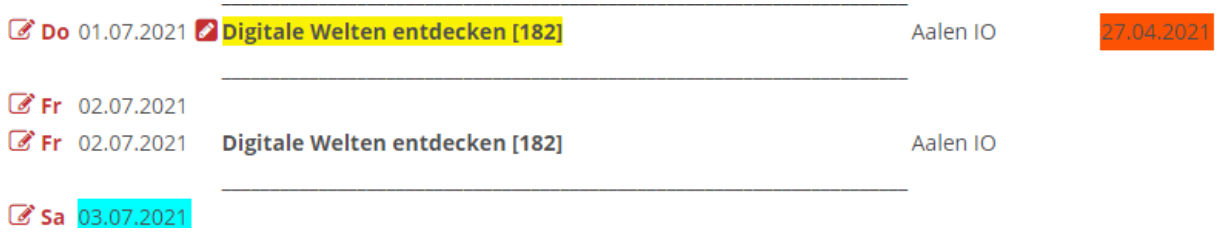

# *Der Schalter "Maske löschen" funktioniert nicht, wie ich will. Was ist zu tun?*

Beim Löschen einer Maske müssen alle Pflichtfelder gefüllt sein, sonst kann die Maske nicht verarbeitet und daher auch nicht gelöscht werden!

Falls Sie einen sogenannten Originaldatensatz löschen möchten, werden bei diesem lediglich Kerndaten wie Titel, Beginn, Fachberatungsstelle etc. gelöscht. Wenn solch ein Datensatz später geöffnet wird, um dort eine neue Fortbildung einzugeben, so muss man die Felder, die Restdaten der gelöschten Fortbildung enthalten, einfach überschreiben.

## *Warum haben manche Fobis im Kalender keinen farbigen Hintergrund? Und was bedeuten überhaupt die Farben?*

Fobis ohne Farbe sind nur Folgetermine einer weiter oben angelegten Fobi. Hier ein Beispiel:

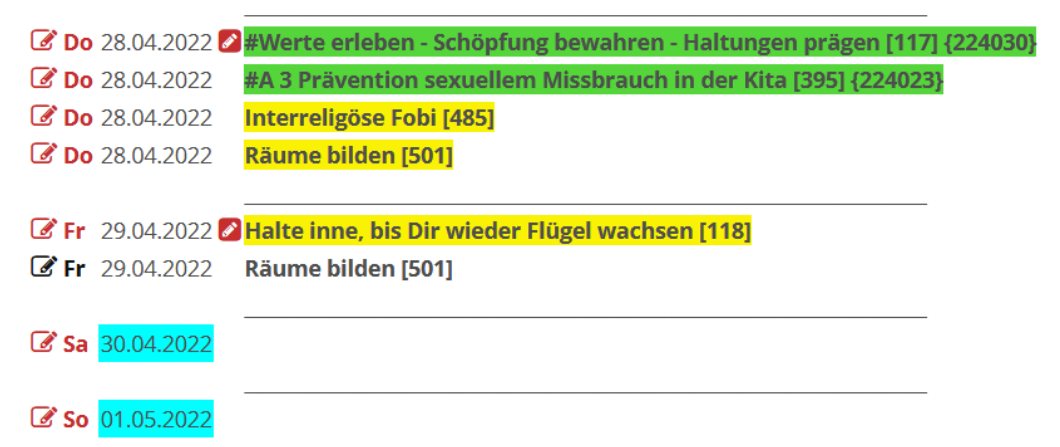

501 hat den ersten Termin am 28.04.2022. Der Folgetermin ist der 29.04.2022. Grün sind abgegebene Fobis. In eckigen Klammern steht dort die temporäre ID und in geschweiften Klammern die offizielle Kursnummer, unter der diese Fobi künftig verwaltet wird. Gelb sind Fobis, die noch nicht abgegeben sind. Diese kann man jederzeit bearbeiten.

### *Was ist beim nachträglichen Ändern von Terminen zu beachten?*

Eigentlich muss man nichts Besonderes beachten. Man geht in die Maske, passt die Termine an und speichert die Maske. Wenn die Fortbildung jedoch mehr als einen Termin hat, wird man nach dem Speichern wieder zurück in die Maske geführt. Hier muss man nochmals auf Speichern klicken, damit die Folgetermine korrekt angelegt werden.

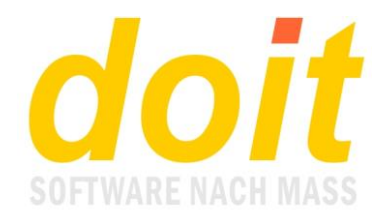

# **Hinter den Kulissen**

Sobald eine Fortbildung abgegeben wurde, erscheint sie in doitweb:

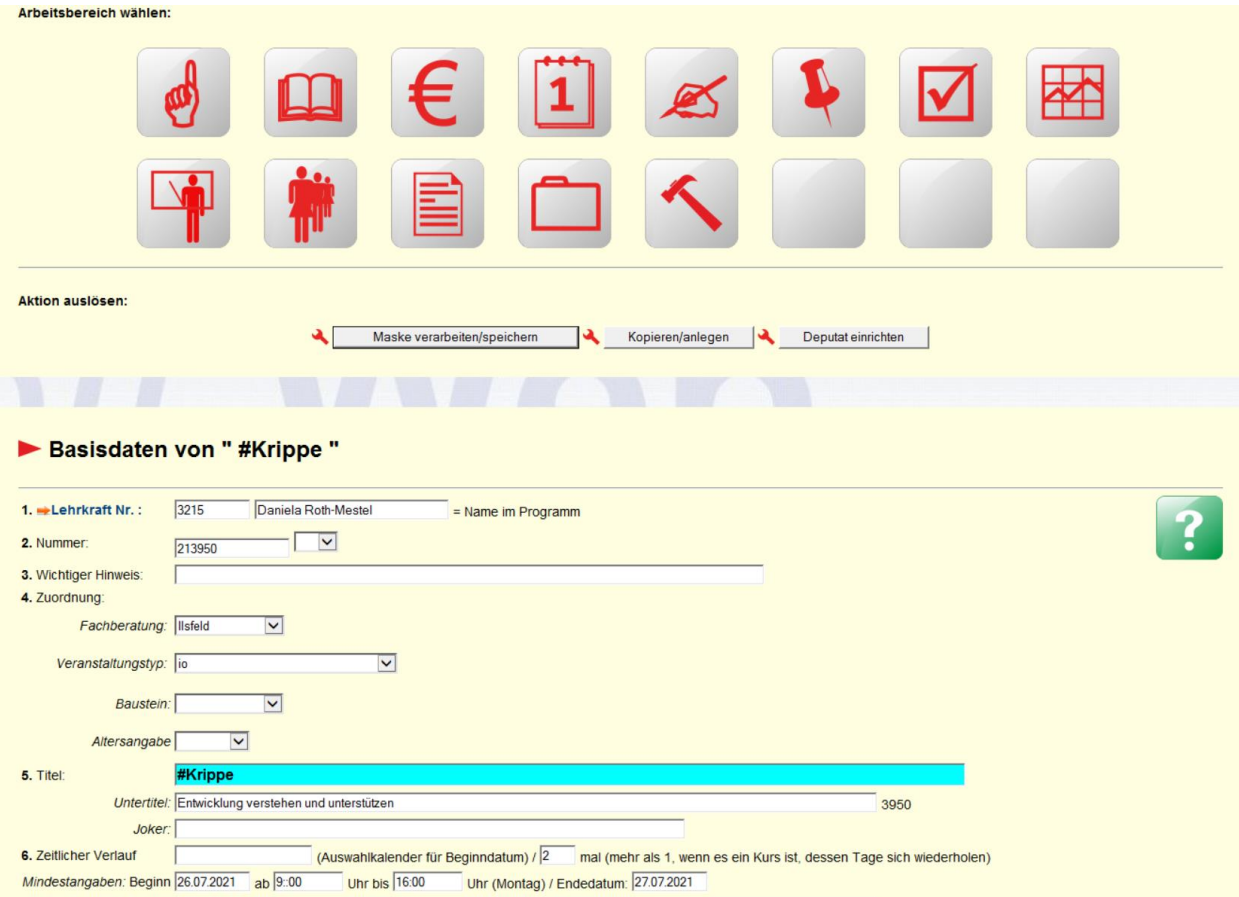

Hier wird sie final bearbeitet. Die Raute vorne am Kurstitel verhindert, dass sie im Internet publiziert wird.

### *Wie erfahre ich, ob eine neue Fortbildung nach doit übertragen wurde?*

Klicken Sie bei einer beliebigen Fortbildung auf das Hammersymbol und gehen zu dieser Funktion:

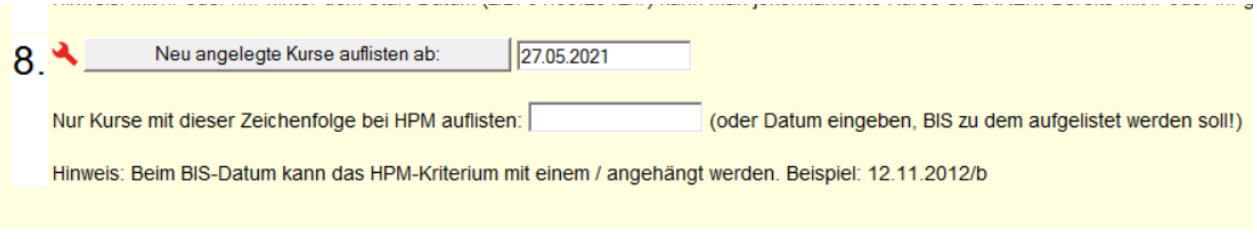

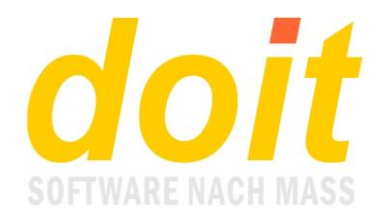

Passen Sie ggf. das Datum an. Das zweite Feld sollte leer sein. Falls es neue Fortbildungen gibt, werden sie so angezeigt:

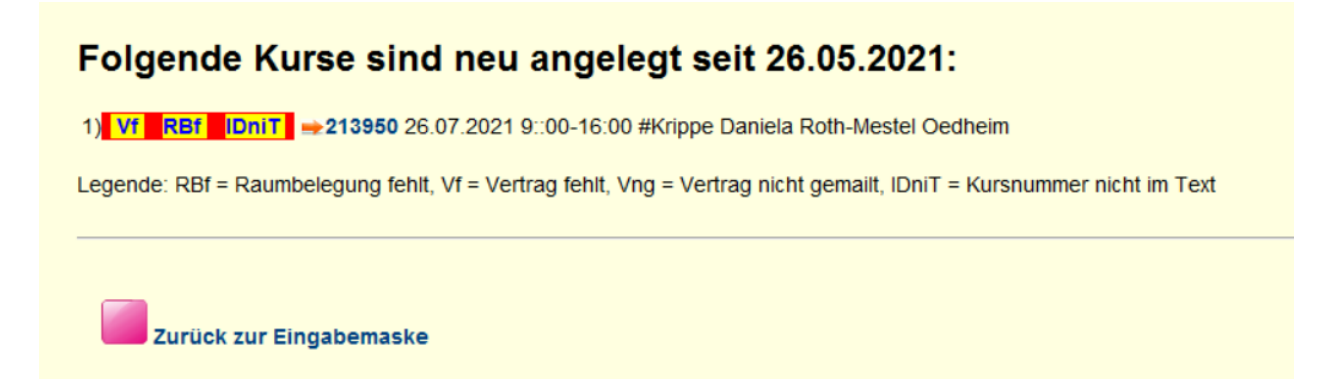